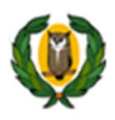

} Υπουργείο Παιδείας, Πολιτισμού, Αθλητισμού και Νεολαίας<br>∤ Σύστημα Στελέχωσης και Προγραμματισμού

# ΔΙΑΔΙΚΑΣΙΑ ΚΑΤΑΧΩΡΙΣΗΣ ΑΝΑΓΚΩΝ ΓΥΜΝΑΣΙΩΝ

## Καταχώριση Αναγκών Γυμνασίων

Για την επιτυχή εισαγωγή όλων των απαραίτητων στοιχείων στο σύστημα, πριν προχωρήσετε με την αποστολή προς έγκριση των αναγκών σας, παρακαλώ βεβαιωθείτε ότι έχετε ολοκληρώσει την καταχώριση:

- 1. Όλων των τμημάτων
- 2. Όλων των μαθημάτων ομάδας
- 3. Των μη διδακτικών αναγκών
- 4. Των στοιχείων επικοινωνίας με το σχολείο

### 1. Εισαγωγή στο σύστημα

Πληκτρολογήστε στο φυλλομετρητή την ηλεκτρονική διεύθυνση https://systep.schools.ac.cy/ και το όνομα και κωδικό πρόσβασης που σας έχει δοθεί για τη διαχείριση των αναγκών. Σε περίπτωση που δεν γνωρίζετε είτε τον κωδικό είτε το όνομα πρόσβασης, επικοινωνήστε με τον διαχειριστή, πατώντας τον σύνδεσμο «Επικοινωνία» που βρίσκεται στο πάνω μέρος της οθόνης.

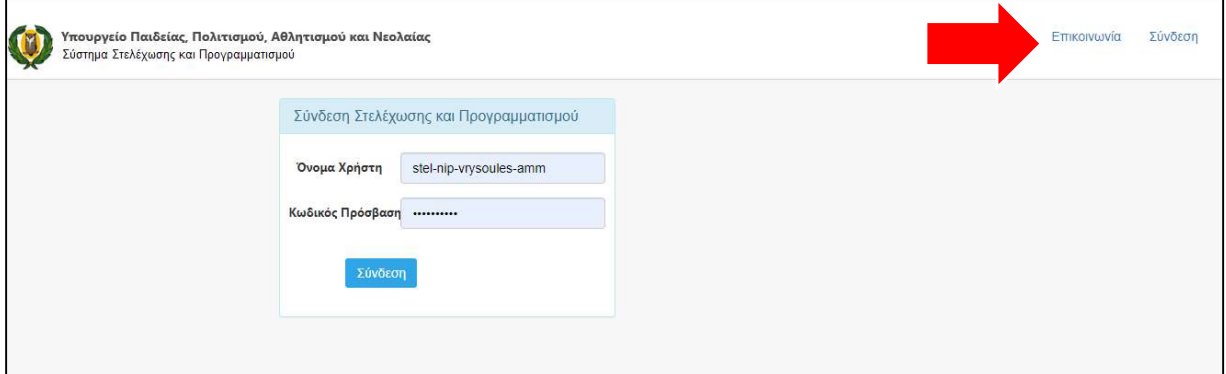

### 2. Πρόσβαση στη διαχείριση στελέχωσης της νέας σχολικής χρονιάς

Η πρόσβαση ενεργοποιείται πατώντας στον σύνδεσμο που υποδεικνύεται από το κόκκινο βέλος.

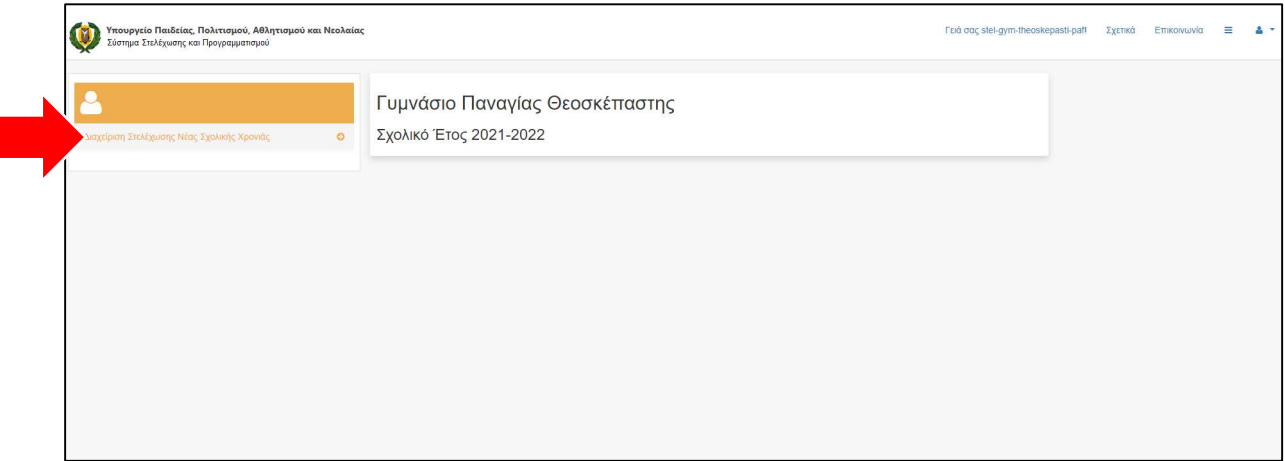

### 3. Καταχώριση Τμημάτων

Από το οριζόντιο μενού επιλέξετε το σύνδεσμο «Τμήματα» για να ενεργοποιηθεί η πιο κάτω οθόνη. Στη συνέχεια, επιλέξτε το είδος του τμήματος που θέλετε να καταχωρίσετε από το πτυσσόμενο μενού.

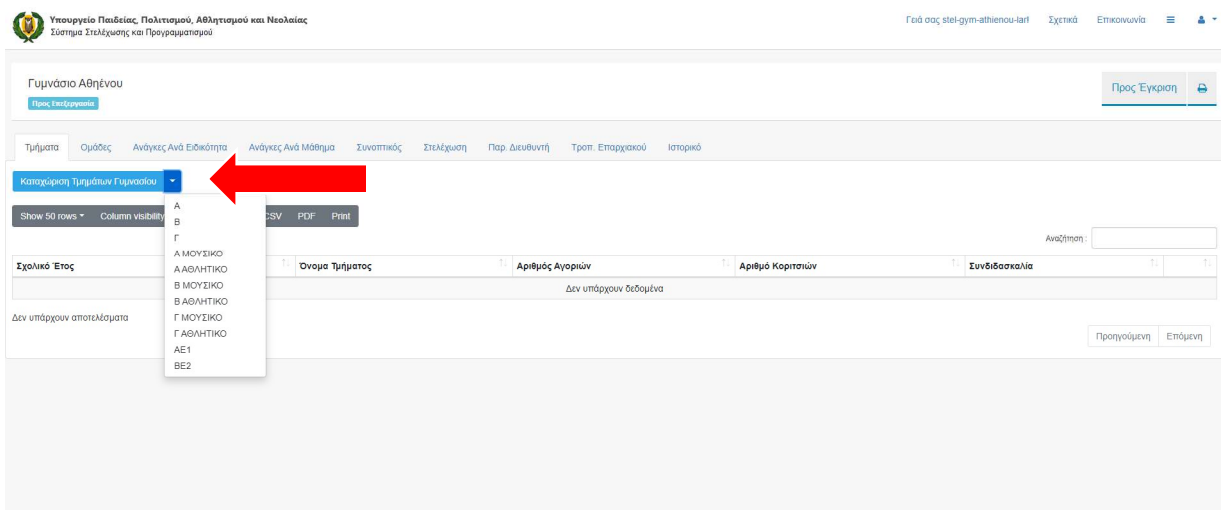

Στη συνέχεια, θα εμφανιστεί η πιο κάτω οθόνη, στην οποία πρέπει να συμπληρώσετε το όνομα του τμήματος, τον αριθμό αγοριών, και τον αριθμό κοριτσιών.

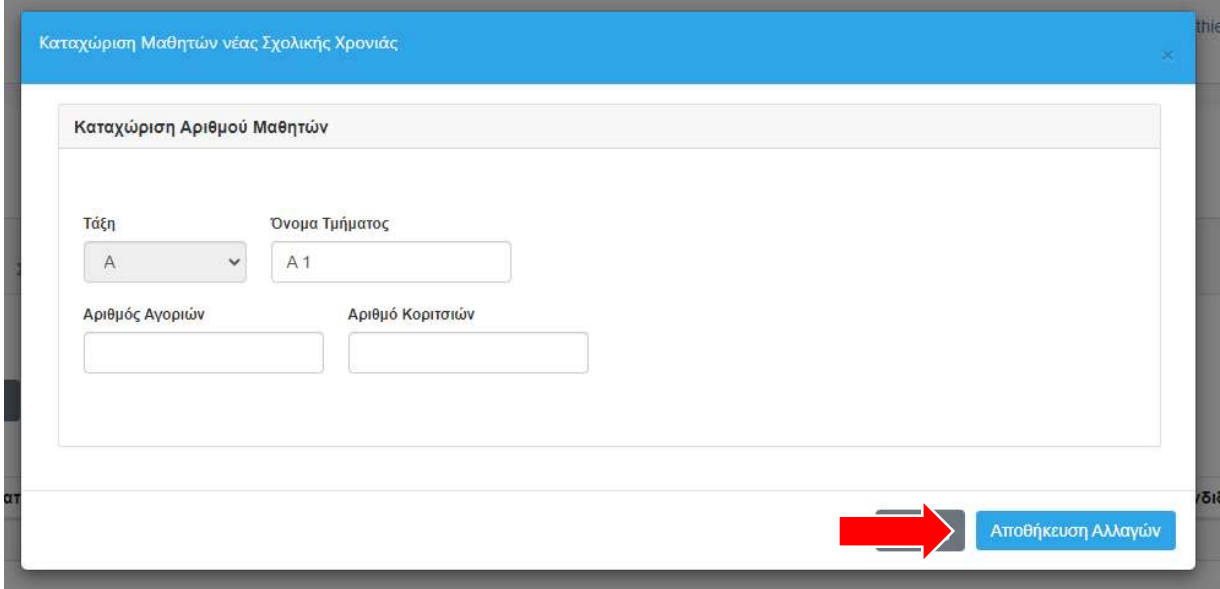

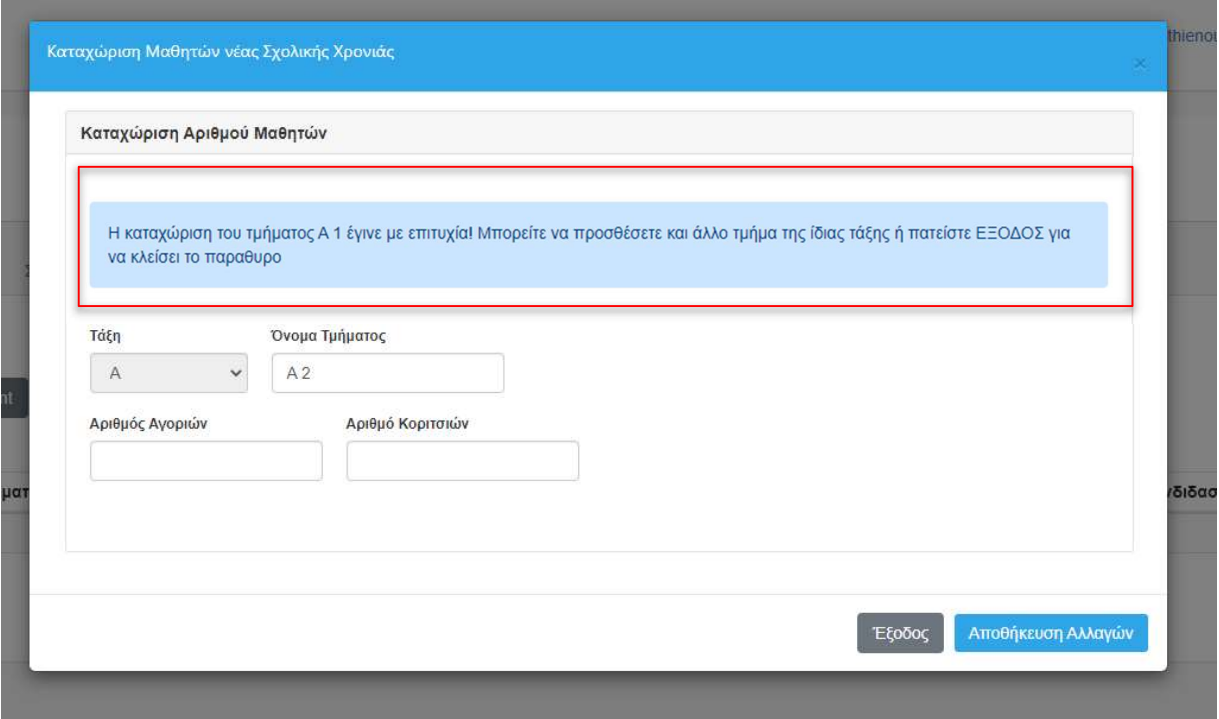

### 4. Τροποποίηση/Διαγραφή αριθμού μαθητών τμήματος

Για να τροποποιήσετε τους αριθμούς μαθητών ενός τμήματος μπορείτε να επιλέξετε το αντίστοιχο εικονίδιο όπως φαίνεται με το κόκκινο τόξο και θα εμφανιστεί το παράθυρο «Καταχώρηση Μαθητών νέας Σχολικής Χρονιάς» με συμπληρωμένες τις αντίστοιχες πληροφορίες προκειμένου να τις τροποποιήσετε κατάλληλα.

Για να διαγράψετε ένα τμήμα επιλέξετε το εικονίδιο που υποδεικνύεται με το πορτοκαλί βέλος.

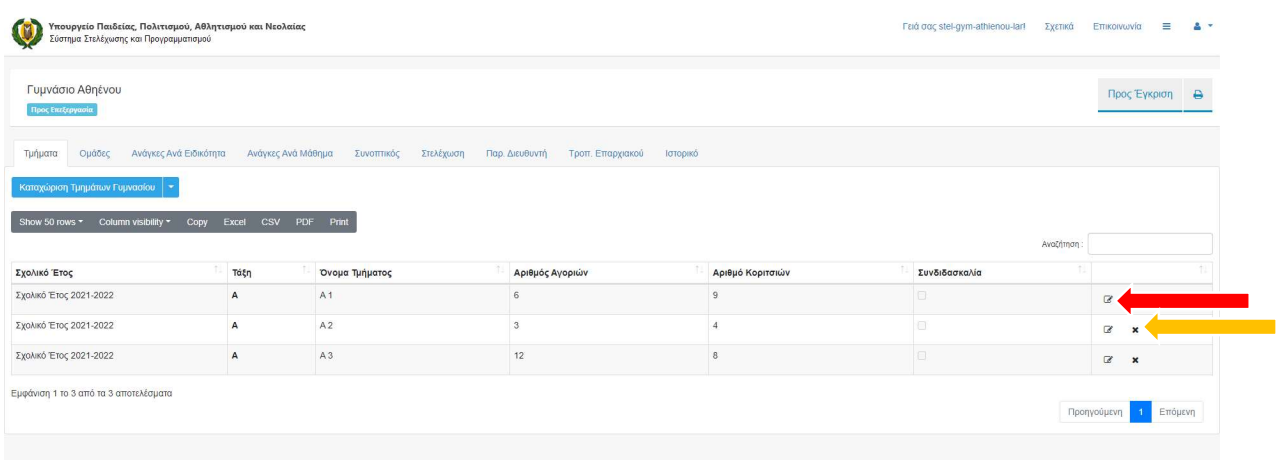

# 5. Προσθήκη μαθημάτων ομάδας

Για να κάνετε προσθήκη μαθημάτων που λειτουργούν ως ομάδες, επιλέξτε την επιλογή «Ομάδες» από το οριζόντιο μενού, και έπειτα επιλέξτε από το πτυσσόμενο μενού την κατεύθυνση του τμήματος που θέλετε να προσθέσετε ομάδα όπως υποδεικνύεται με το κόκκινο βέλος. Θα εμφανιστεί ένα παράθυρο στο οποίο μπορείτε να καταχωρίσετε τον αριθμό των ομάδων που αντιστοιχούν στο κάθε μάθημα της τάξης και στη συνέχεια, πατήστε το κουμπί «Αποστολή» όπως φαίνεται πιο κάτω.

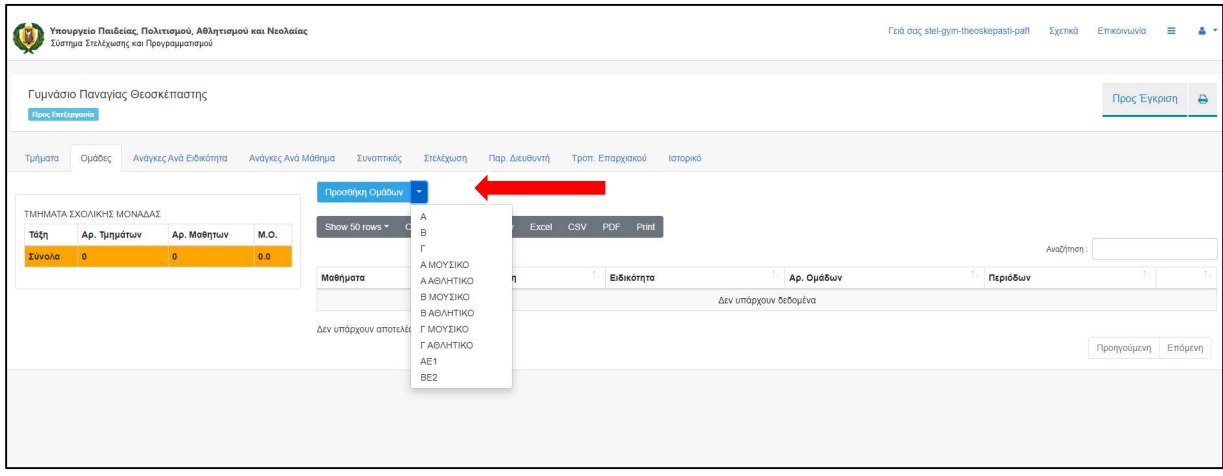

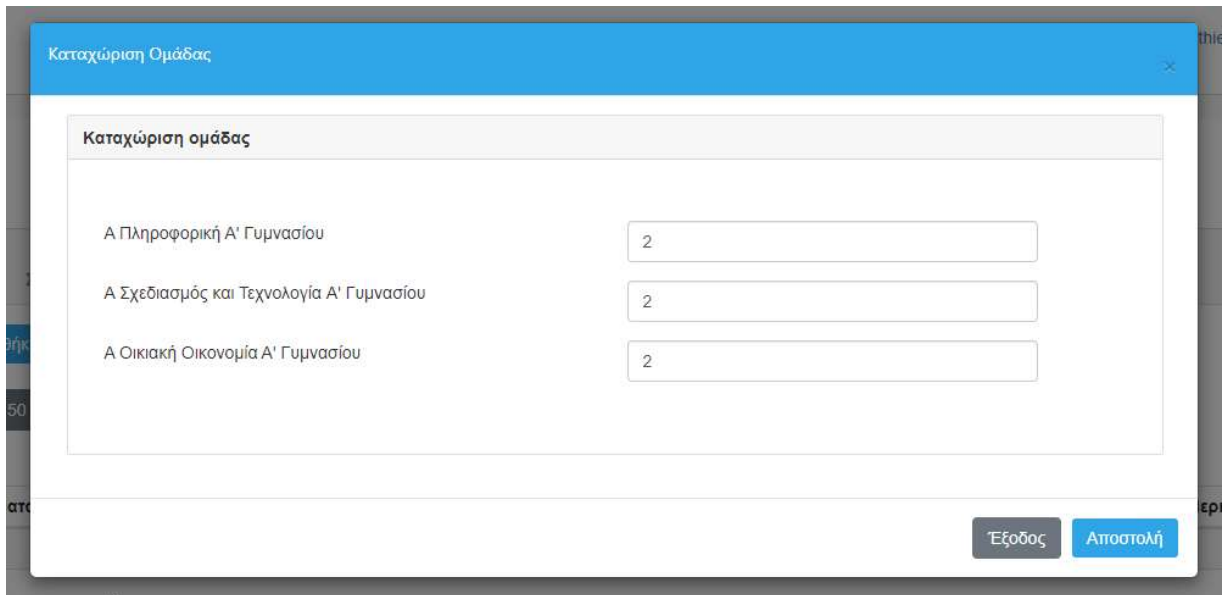

Οι ομάδες που προσθέσατε θα εμφανιστούν στον αντίστοιχο πίνακα και μπορείτε είτε να διαγράψετε είτε να τροποποιήσετε τον αριθμό τους επιλέγοντας το αντίστοιχο εικονίδιο.

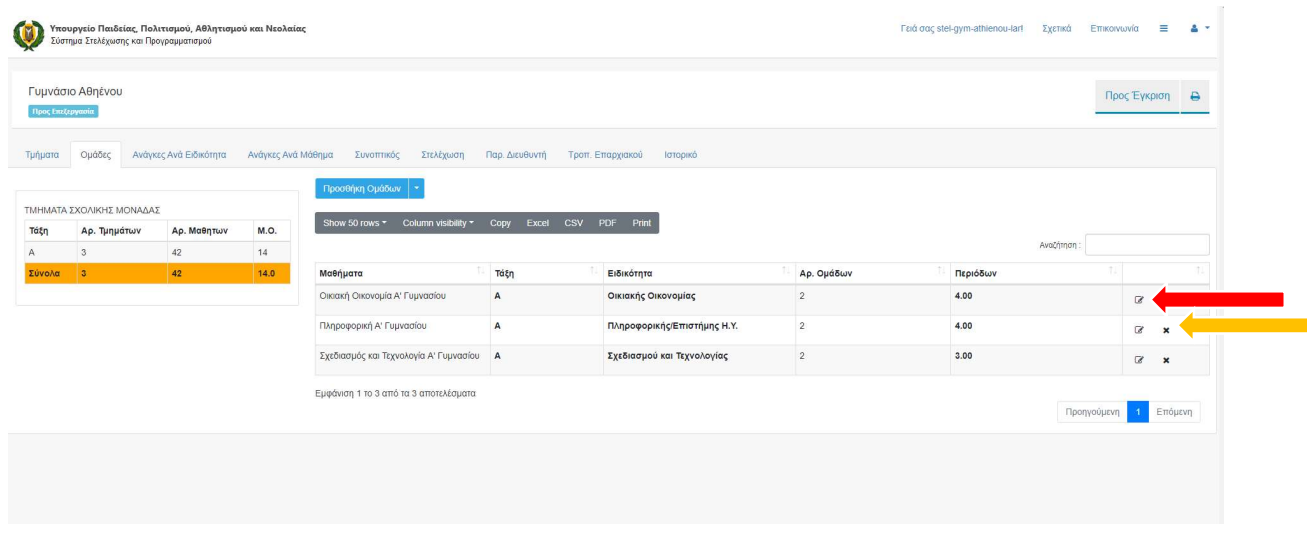

Επιλέξετε το εικονίδιο που δείχνει το κόκκινο τοξάκι για να τροποποιήσετε τον αριθμό των ομάδων και το εικονίδιο που δείχνει το πορτοκαλί τοξάκι για να διαγράψετε τον αριθμό των ομάδων.

### 6. Προσθήκη Αναγκών μη διδακτικού χρόνου

Για να προσθέσετε άλλες ανάγκες του σχολείου – μη διδακτικού χρόνου – πατήστε τον σύνδεσμο που παρουσιάζεται στο οριζόντιο μενού με το όνομα «Ανάγκες Ανά Ειδικότητα», όπως υποδεικνύεται στην πιο κάτω εικόνα με κόκκινο βέλος.

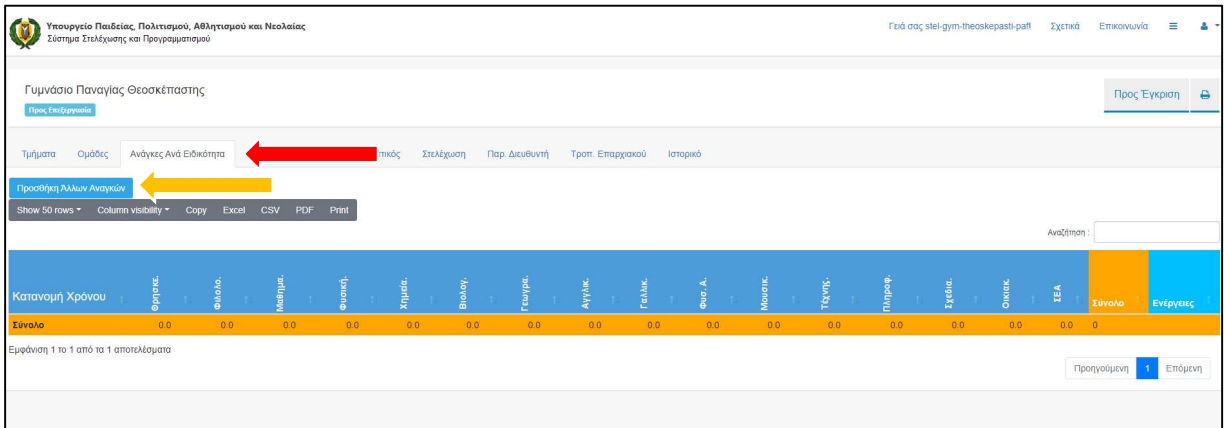

Σε αυτήν την οθόνη παρουσιάζονται όλες οι ανάγκες του σχολείου σας αναλυτικά όπως έχουν προκύψει από την δημιουργία των τμημάτων.

Για να προσθέσετε μη διδακτικό χρόνο σε αυτές, πατήστε το κουμπί «Προσθήκη Άλλων Αναγκών», όπως όπως υποδεικνύεται από το πορτοκαλί βέλος.

Θα εμφανιστεί μια οθόνη στην οποία παρουσιάζεται με τη μορφή μενού-λίστα με τις ανάγκες που αντιστοιχούν στα Γυμνάσια και για τις οποίες δεν έχετε ήδη καταχωρίσει ώρες ακόμα.

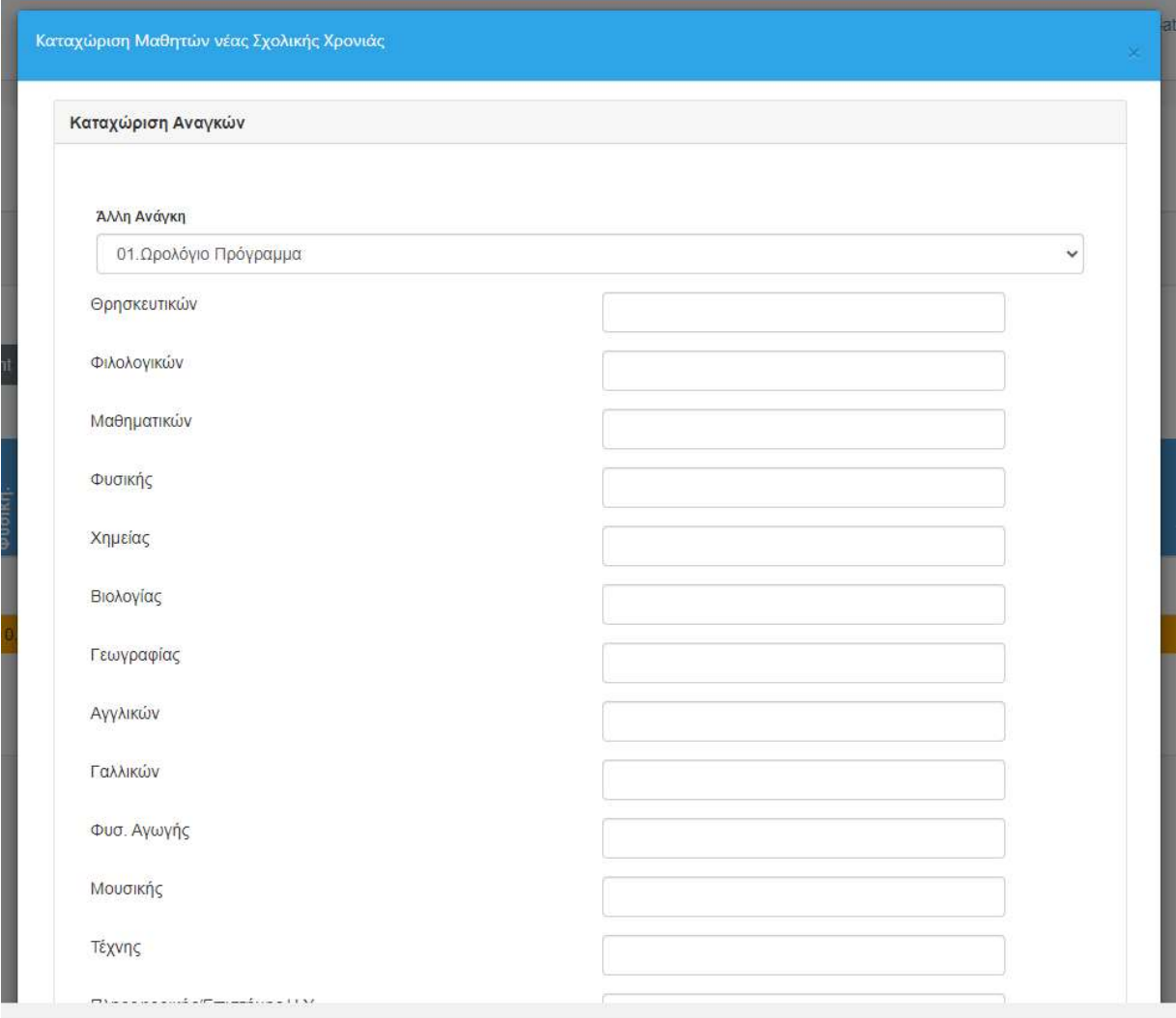

Αφού διαλέξετε το είδος της ανάγκης καταχωρίστε τον αριθμό ωρών μη διδακτικού χρόνο στην ειδικότητα/κλάδο που θέλετε να δοθεί και ακολούθως πατήστε το κουμπί «Αποθήκευση Αλλαγών».

 Αν επιθυμείτε να καταχωρίσετε και άλλες ανάγκες επιλέξτε το είδος της νέας ανάγκης από το μενού, αλλιώς πατήστε το κουμπί «Έξοδος».

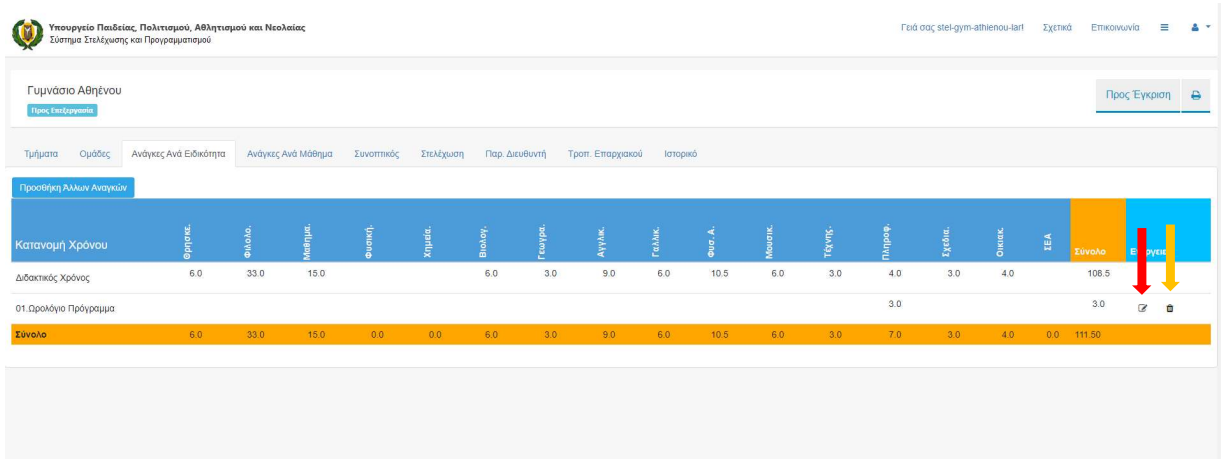

Για να τροποποιήσετε μια ανάγκη μη διδακτικού χρόνου από τη λίστα αναγκών εντοπίστε εκείνη που

 $\overline{a}$ σας ενδιαφέρει και πατήστε το κουμπί . Όταν εμφανιστεί το παράθυρο μπορείτε να αλλάξετε τον αριθμό των ωρών στις ειδικότητες και να αποθηκεύσετε τις αλλαγές.

Για να διαγράψετε μια ανάγκη μη διδακτικού χρόνου από τι λίστα κατανομής χρόνου εντοπίστε την

ανάγκη και πατήστε το κουμπί

### 7. Ανάγκες ανά μάθημα

Στην περίπτωση που υπάρχει ειδικός λόγος που θέλετε να τροποποιήσετε τις ανάγκες ανά μάθημα που διδάσκεται τότε από το οριζόντιο μενού επιλέξτε «Ανάγκες ανά Μάθημα» και θα εμφανιστεί μια λίστα με όλα τα μαθήματα που διδάσκονται στο σχολείο και οι ανάγκες που τους αναλογούν όπως φαίνεται πιο κάτω. Από το κουμπί που υποδεικνύεται με το κόκκινο βέλος επιλέξτε το εικονίδιο της τροποποίησης.

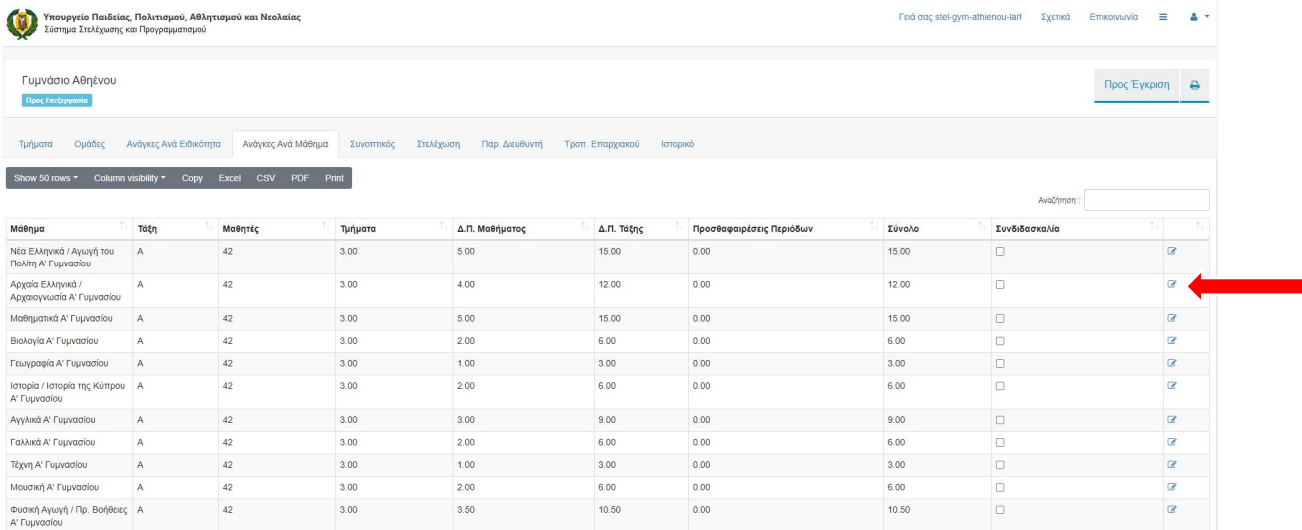

Θα εμφανιστεί η πιο κάτω οθόνη από την οποία μπορείτε να προσθέσετε ή να αφαιρέσετε ώρες και στη συνέχεια, πατήστε την «Αποθήκευση Αλλαγών». Ο αριθμός ωρών που προσθέσατε ή αφαιρέσατε θα εμφανιστεί στον πίνακα με τις ανάγκες των μαθημάτων στη στήλη «Προσθαφαίρεση ωρών».

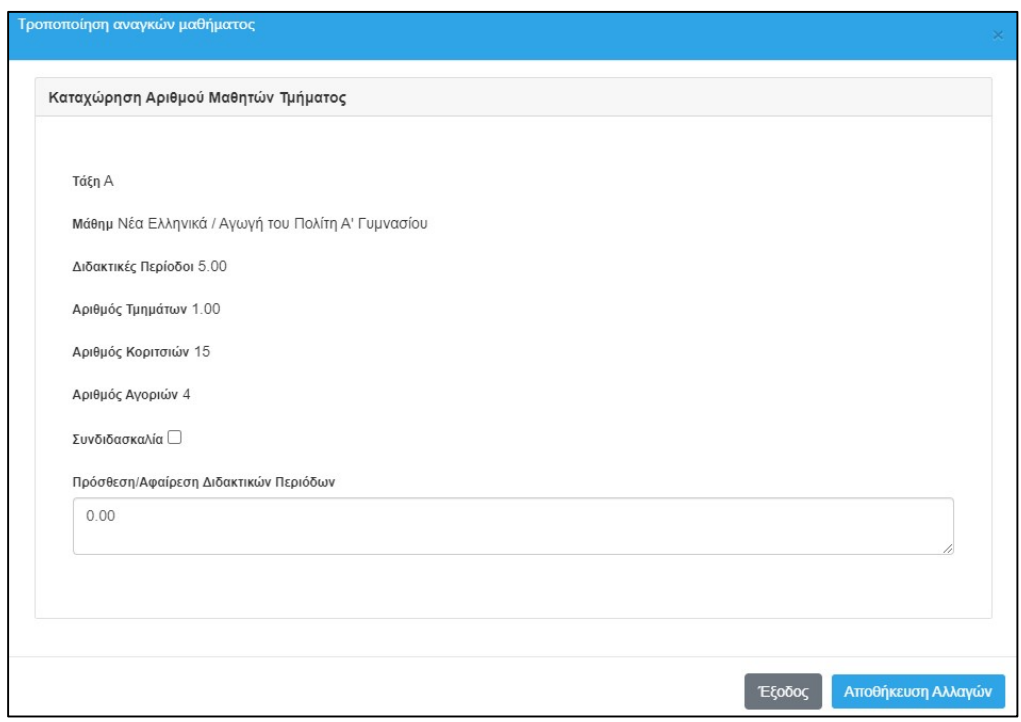

### 8. Συνοπτικός Πίνακας

Σε αυτή την οθόνη μπορείτε να βρείτε αναλυτικά τις ανάγκες που έχετε καταχωρίσει στο σύστημα.

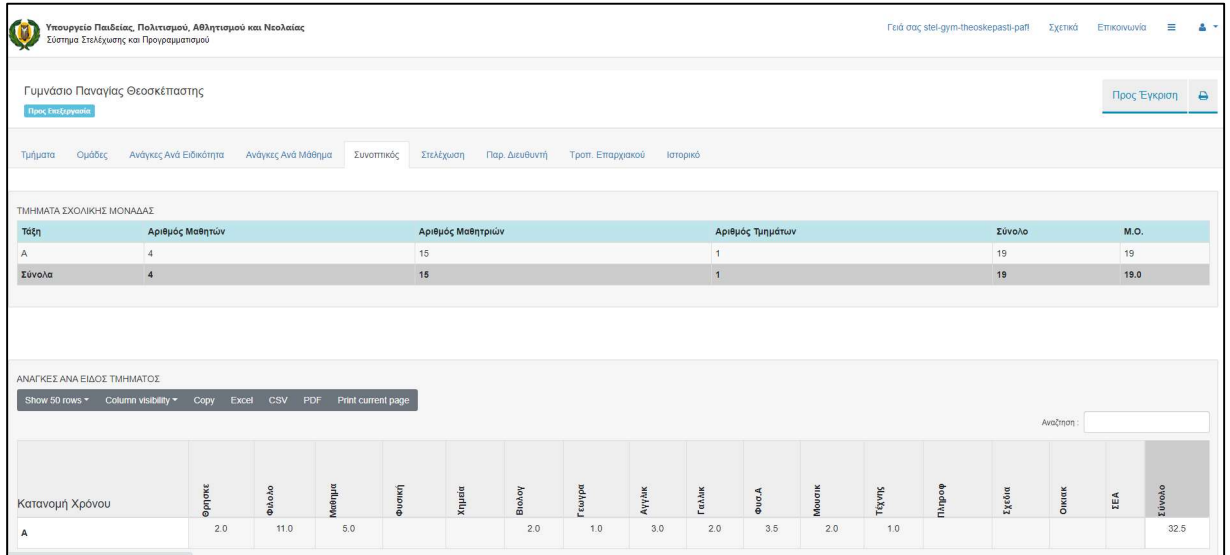

### 9. Καταχώριση στοιχείων Διευθυντή/ντριας

Πριν υποβάλλετε τις ανάγκες σας μπορείτε να καταχωρίσετε τα στοιχεία του Διευθυντή/ντριας της σχολικής μονάδας καθώς και άλλες λεπτομέρειες ή παρατηρήσεις που θέλετε να γνωρίζει το επαρχιακό γραφείο.

Για να το επιτύχετε μπορείτε να πατήσετε στο σύνδεσμο «Παρ. Διευθυντή» στο μενού όπως υποδεικνύεται με το κόκκινο βέλος στην πιο κάτω εικόνα.

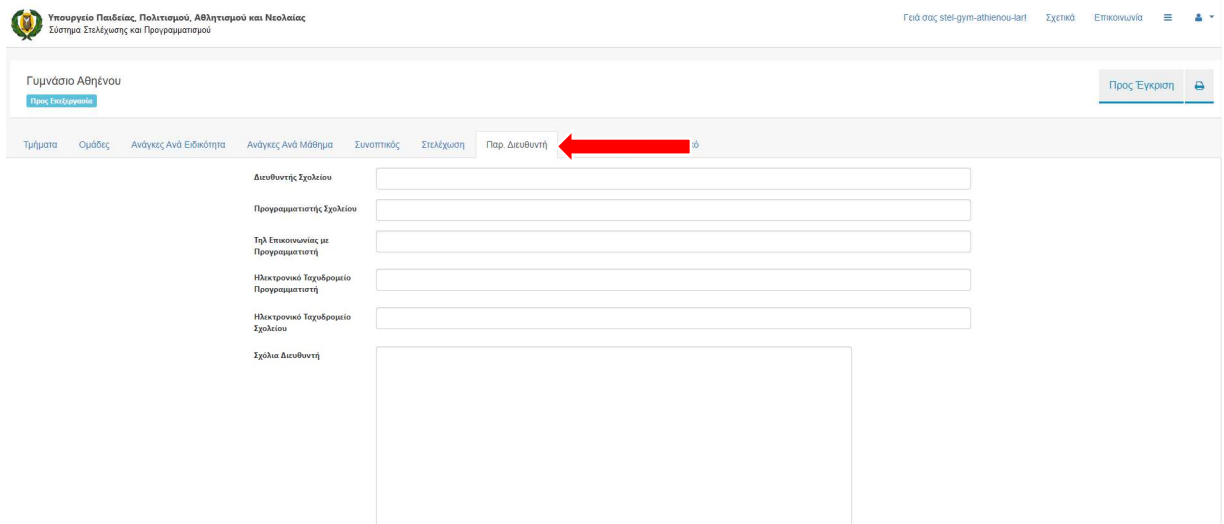

Αφού συμπληρώσετε τα στοιχεία που θέλετε, πατήστε το κουμπί «Καταχώριση» για να αποθηκευτούν οι αλλαγές.

#### 10. Υποβολή αναγκών

Για να είναι ολοκληρωμένη η εισαγωγή όλων των απαραίτητων στοιχείων στο σύστημα, πριν προχωρήσετε με την αποστολή προς έγκριση των αναγκών σας, παρακαλώ όπως βεβαιωθείτε ότι έχετε ολοκληρώσει την εισαγωγή:

- 1. Όλων των τμημάτων
- 2. Όλων των μαθημάτων ομάδας
- 3. Των μη διδακτικών αναγκών
- 4. Των στοιχείων επικοινωνίας με το σχολείο

Για να υποβάλετε τις ανάγκες σας, πατήστε το κουμπί «Προς έγκριση», όπως υποδεικνύεται στην πιο κάτω εικόνα με το κόκκινο βέλος. ΠΡΟΣΟΧΗ μετά την υποβολή δεν μπορείτε να κάνετε οποιεσδήποτε άλλες τροποποιήσεις στις ανάγκες σας.

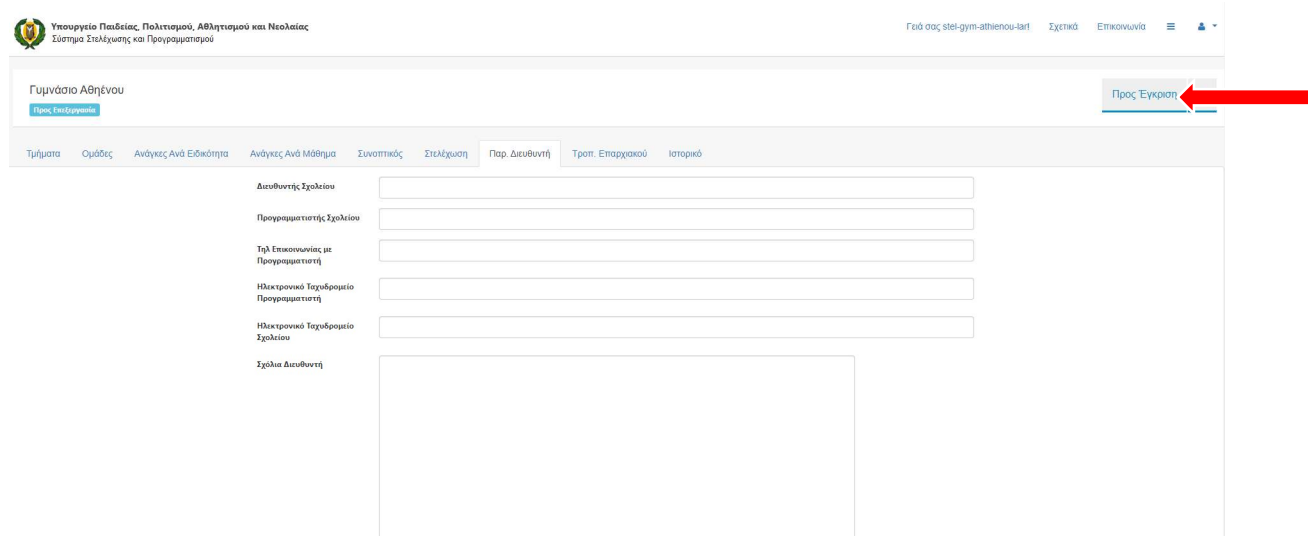

### 11. Εκτύπωση αναγκών

 Για να εκτυπώσετε την αναφορά των αναγκών σας επιλέξτε το κουμπί που βρίσκεται πάνω δεξιά, όπως υποδεικνύεται στην πιο κάτω οθόνη με το κόκκινο βέλος.

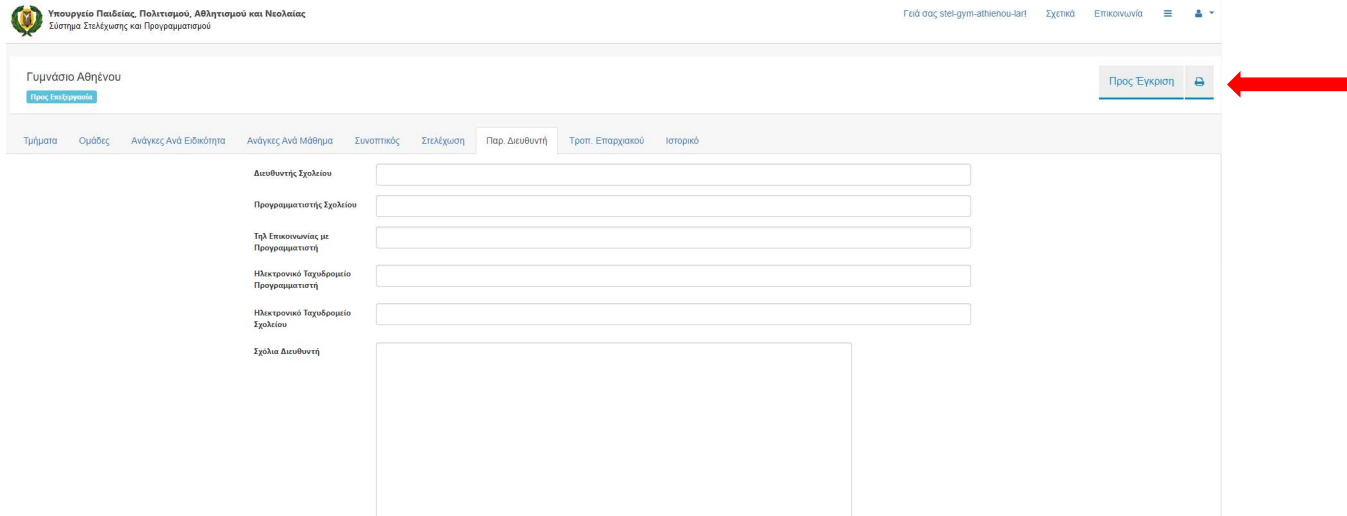

Θα εμφανιστεί ένα παράθυρο, όπως φαίνεται πιο κάτω, το οποίο παρουσιάζει αναλυτικά όλες τις πληροφορίες που θα σταλούν στον εκτυπωτή. Πατήστε το κουμπί «Εκτύπωση» όπως υποδεικνύεται με το κόκκινο βέλος.

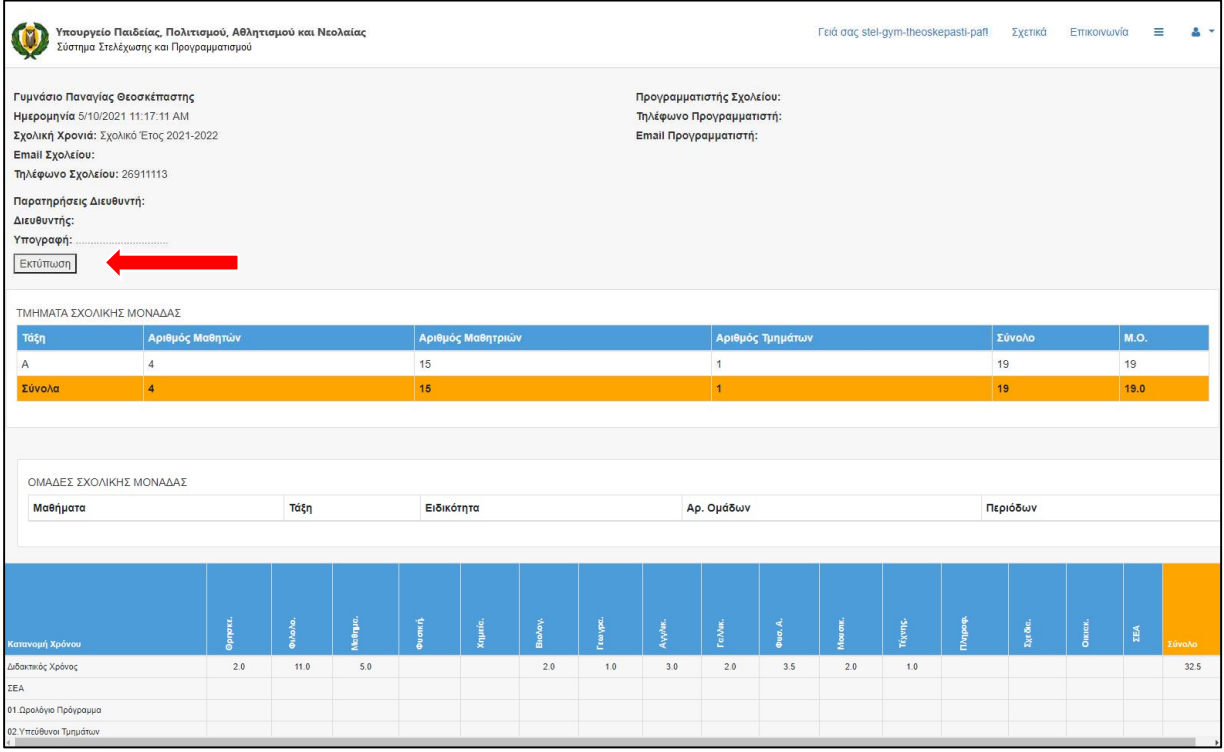